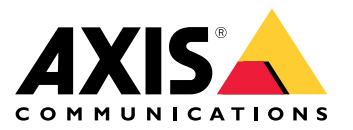

**AXIS Audio Manager C7050 AXIS Audio Manager Pro C7050 Mk II AXIS Audio Manager Pro <sup>4</sup>**

User Manual

# Table of Contents

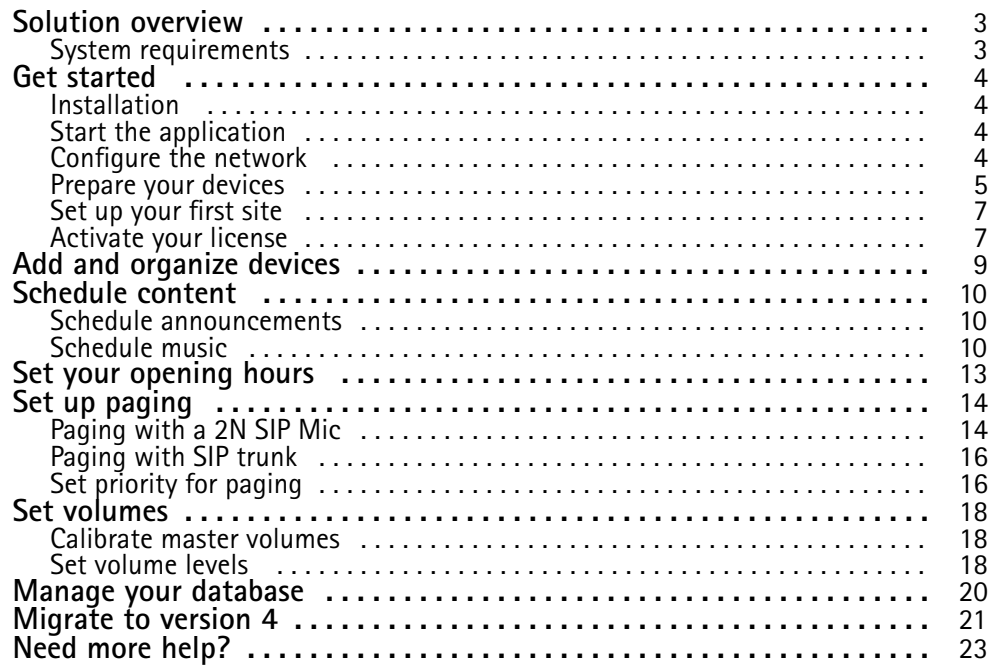

### <span id="page-2-0"></span>Solution overview

## Solution overview

With AXIS Audio Manager Pro you can control large and advanced audio installations from <sup>a</sup> single point. You can set up zones, audio sources and schedules.

**Are you currently using AXIS Audio Manager Pro version 3?**

- To upgrade to version 4, see *[Migrate](#page-20-0) to version 4 on page [21](#page-20-0)*
- For instruction on how to use the product, see *AXIS Audio [Manager](https://help.axis.com/axis-audio-manager-pro-3) Pro 3 - User Manual*

### **System requirements**

If you are **not** using AXIS Audio Manager Pro C7050, then we recommend the following for your server:

- Processor: Intel® Core™ i3
- Memory: 8 GB
- Storage: 128 GB SDD
- Operating system: Microsoft Windows 10, Windows 10 IoT 2016 LTSB, Windows Server 2016, 2019
- Virtual machine support: VMware ESXi, Microsoft Hyper-V, and Microsoft Windows Datacenter with configuration and resources allocated similar to the minimum hardware requirements.

Recommended browsers for the client:

- Chrome
- Firefox

### <span id="page-3-0"></span>Get started

## Get started

### **Installation**

Install AXIS Audio Manager Pro:

- 1. Go to *[axis.com/products/axis-audio-manager-pro](https://www.axis.com/products/axis-audio-manager-pro#download-block)*.
- 2. Download and run the installation file.
- 3. Select <sup>a</sup> certificate and click **Next**.
	- If you don't have <sup>a</sup> certificate, then select **Self-signed certificate**.

### Note

When using <sup>a</sup> self-signed certificate you will be prompted the first time you start AXIS Audio Manager Pro <sup>4</sup> and asked to add <sup>a</sup> security exception in your browser. All you need to do is to accept the security exception and you will not be prompted again.

If you want to replace your certificate in the future, go to <sup>&</sup>gt; <sup>&</sup>gt; **Replace existing SSL certificate**.

For more information about certificates, see *Certificate [management](https://help.axis.com/axis-os#certificate-management)*.

4. Click **Finish**.

### **Start the application**

- 1. On the Windows system tray, click <sup>&</sup>gt; <sup>&</sup>gt; **Open AXIS Audio Manager Pro Client**. ₫× 2022-03-08
- 2. Enter password and log in.

### **Configure the network**

All devices must be connected to the same multicast domain as the server that AXIS Audio Manager Pro is installed on. Audio streaming between the server and all the devices use multicast. The default range is 239.0.0.0 - 239.0.0.254. Make sure you have reserved enough bandwidth. The maximum consumption for each multicast stream is 443 kbps.

## <span id="page-4-0"></span>Get started

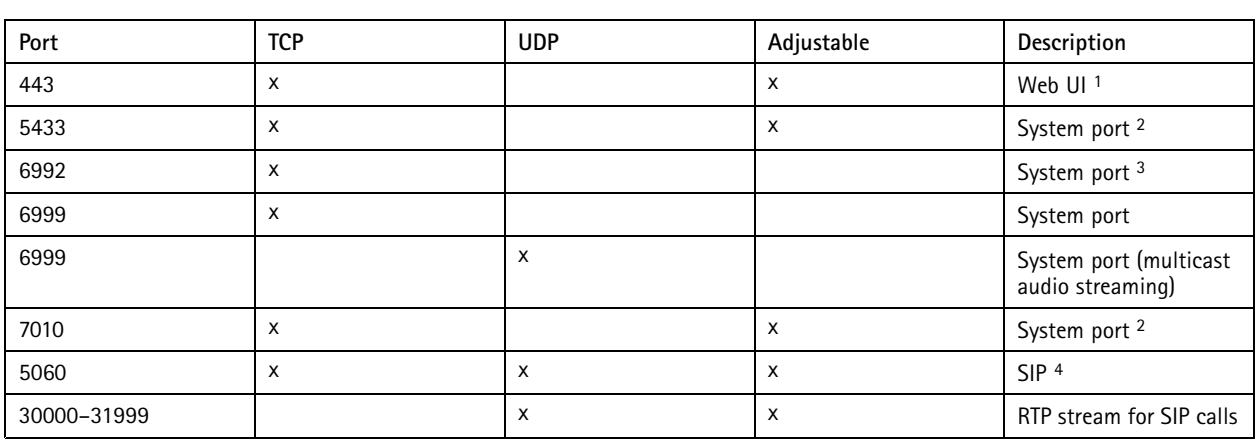

1 If the default port is already in use, the user must choose <sup>a</sup> different port when installing AXIS Audio Manager Pro.

2 If the default port is already in use, then the next available port will be used.

3 If the default port is already in use, then the Traceview application for capturing server logs will not be able to connect to the AXIS Audio Manager Pro server.

4 The default port for the SIP server is 5060. You can choose <sup>a</sup> different port. If you set up several SIP servers, you need one port for each server.

Configure the network settings:

- 1. Go to the AXIS Audio Manager Pro client.
	- -See *Start the app[lication](#page-3-0) on page [4](#page-3-0)*
- 2. Go to **APPS <sup>&</sup>gt; System settings <sup>&</sup>gt; Network**.
- 3. Change the multicast range if needed.
- 4. Under **Network interface**, select the same IP address as your server.
- 5. If you intend to stream content from the web, go to **APPS <sup>&</sup>gt; System settings <sup>&</sup>gt; Proxy** and set up your proxy settings.

### **Prepare your devices**

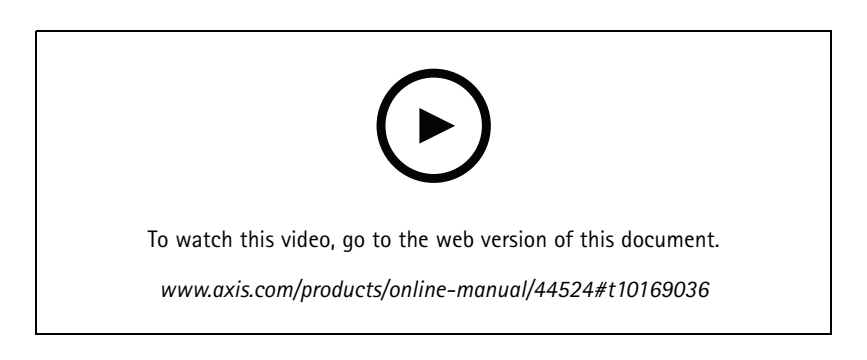

Prepare your Axis devices:

- 1. Run AXIS Device Manager Client.
	- To download and install AXIS Device Manager, go to *[axis.com/products/axis-device-manager](https://www.axis.com/products/axis-device-manager)*.

### Get started

- 2. When AXIS Device Manager starts, it will automatically search for devices.
	- To start the search manually, click  $\overline{\mathbf{H}}$ .
	- If no devices are found, check your network configuration. See *[Configure](#page-3-0) the network on page [4](#page-3-0)* .
	- If the application informs you that some devices have old firmware, then click the link to upgrade to the latest firmware.
	- -Select the devices you want to add, click **Next**, and then click **Finish**.
- 3. Set <sup>a</sup> password for the devices:
	- 3.1 Select all your devices and click  $\bullet$ .
	- 3.2 Enter username and password, and click **OK**.
- 4. Install the application files on your devices:
	- 4.1 Select all your devices in the list.
	- 4.2 Right-click the selection and choose **Install Camera Application...**.
	- 4.3 Browse to this folder on the server:

\Program files\Axis Communications\AXIS Audio Manager Pro\Manager \Firmware\

4.4 Select the file AXIS\_Audio\_Manager\_Pro\_\*\_mipsisa32r2el.eap and click **OK**.

This will install the application on the following devices:

- AXIS C8033 Network Audio Bridge
- AXIS C2005 Network Ceiling Speaker
- AXIS C1004-E Network Cabinet Speaker

#### Note

If you have other types of devices, then you will get an error message, since they use <sup>a</sup> different application. This is not <sup>a</sup> problem. Just close the error message and continue.

The reason we recommend this solution, is that it is simply easier to select all devices than to select only those that apply to the selected application file.

- 4.4 Click **Next**.
- 4.5 Click **No** and **Next**.
- 4.6 Click **Finish**.
- 4.7 Select all your devices again, right-click and choose **Install Camera Application...**.
- 4.8 Browse to this folder on your computer:

\Program files\Axis Communications\AXIS Audio Manager Pro\Manager \Firmware\

4.9 Select the file AXIS\_Audio\_Manager\_Pro\_\*\_armv7hf.eap and click **OK**.

This will install the application on the following devices:

AXIS C8210 Network Audio Amplifier

### <span id="page-6-0"></span>Get started

- -AXIS C1310–E Network Horn Speaker
- AXIS C1410 Network Mini Speaker

### Note

If you have other types of devices, then you will get an error message, since they use <sup>a</sup> different application. This is not <sup>a</sup> problem. Just close the error message and continue.

The reason we recommend this solution, is that it is simply easier to select all devices than to select only those that apply to the selected application file.

- 4.4 Click **Next**.
- 4.5 Click **No** and **Finish**.
- 5. Restart the devices:
	- 5.1 Select all the devices you want to use.
	- 5.2 Right-click the selection and click **Restart**.
	- 5.3 Click **Yes** to confirm.
- 6. Configure the AXIS Audio Manager Pro application:
	- 6.1 Select all the devices you want to use.
	- 6.2 Right-click the selection and choose **Configure Devices** <sup>&</sup>gt; **Configure...**.
	- 6.3 In the search field, type 'audiomanagerpro'.
	- 6.4 In the **Primary server ip address** field, enter the IP address of the server that AXIS Audio Manager Pro is running on.
	- 6.5 Click **Next** and **Finish**.

To use <sup>a</sup> 2N SIP Mic, you need to upgrade to firmware version 1.15.7 or later.

For more information, see the *2N SIP Mic user [manual](https://help.axis.com/sv-se/2n-sip-mic)*.

### **Set up your first site**

Once you have configured the network and prepared your devices, you are ready to set up <sup>a</sup> site.

Suggested workflow:

- 1. *Add and [organize](#page-8-0) devices on page [9](#page-8-0)*
- 2. *Set [volumes](#page-17-0) on page [18](#page-17-0)*
- 3. *Set your opening [hours](#page-12-0) on page [13](#page-12-0)*
- 4. *[Schedule](#page-9-0) content on page [10](#page-9-0)*
- 5. *Set up paging on [page](#page-13-0) [14](#page-13-0)*

### Get started

## **Activate your license**

### Note

If you have an existing installation of AXIS Audio Manager Pro, then your system can be migrated to AXIS Audio Manager Pro 4.0. In this case, you don't need to activate the license.

For more information, see *[Migrate](#page-20-0) to version <sup>4</sup> on page [21](#page-20-0)*.

You can use AXIS Audio Manager Pro 4.0 in demo mode for 30 days. After the free trial period, you need to buy <sup>a</sup> license from an Axis reseller.

Activate your license:

- 1. Go to AXIS Audio Manager Pro <sup>&</sup>gt; **System settings** <sup>&</sup>gt; **License**.
- 2. Copy the **Device ID**.
- 3. Go to *[axis.com/products/camera-applications/license-key-registration](https://www.axis.com/products/camera-applications/license-key-registration)* and sign in with your Axis account.
- 4. Under **Type in the ID of your device**, enter your device ID.
- 5. Select **I have <sup>a</sup> license code**.
- 6. Enter your license code (#####-#####-#####-#####) and click **Generate**.
- 7. Download the license key file.
- 8. Go to AXIS Audio Manager Pro <sup>&</sup>gt; **System settings** <sup>&</sup>gt; **License**.
- 9. Click **UPLOAD LICENSE FILE** and upload the license key file.

## <span id="page-8-0"></span>Add and organize devices

## Add and organize devices

Before you can add <sup>a</sup> device, make sure it is prepared for use. See *[Prepare](#page-4-0) your devices on page [5](#page-4-0)* .

A device can only be used by the system if it belongs to <sup>a</sup> physical zone. Physical zones can be created in <sup>a</sup> hierarchy. If you click <sup>a</sup> zone and create <sup>a</sup> new zone, then the new zone will become <sup>a</sup> sub-zone. The hierarchy can be up to ten levels deep.

Before you create <sup>a</sup> zone structure, you should think about how you want to use your audio system. For instance, in <sup>a</sup> school you might want to create one zone called "All classrooms". In this zone you could create sub-zones for each classroom. This will give you the possibility to adjust the volume or play content in all the classrooms simultaneously by working only with the "All classrooms" zone.

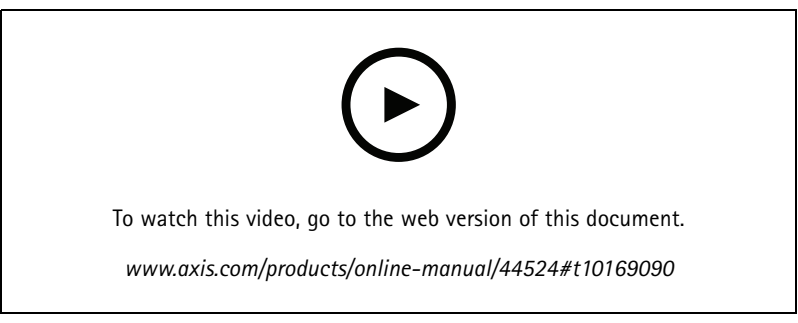

*Set up the zone structure for <sup>a</sup> school.*

- 1. Go to **APPS** <sup>&</sup>gt; **Physical zones**.
- 2. Click **CREATE** to add <sup>a</sup> physical zone.
- 3. Click **ADD** to add <sup>a</sup> device to the physical zone.

### <span id="page-9-0"></span>Schedule content

## Schedule content

The app **Scheduling and destinations** is where you plan your audio content.

You create <sup>a</sup> destination to define where to play your audio content. You can add multiple physical zones as well as individual speakers.

Once you have created your destination, you can add schedules for planning your announcements and music. If you intend to do paging, you add paging sources to the destination.

### **Schedule announcements**

You can schedule when to play <sup>a</sup> playlist. The full playlist will be played. If you want to play only one audio file, then you need to create <sup>a</sup> playlist containing only that file.

- 1. Go to **APPS** <sup>&</sup>gt; **Announcements**.
- 2. Add sound files to the library.
- 3. Create <sup>a</sup> playlist.
- 4. Add sound files from the library to the playlist.
- 5. Go to **APPS** <sup>&</sup>gt; **Scheduling and destinations**.
- 6. Create <sup>a</sup> destination
	- 6.1 Create <sup>a</sup> schedule for the destination.
	- 6.1 Select your playlist as source.
	- 6.2 Define when to play the playlist.
- 7. Go to **APPS** <sup>&</sup>gt; **Scheduling and destinations** and go to your destination.
- 8. Define where to play your audio for the destination by selecting paging sources, physical zones or individual speakers.

#### **Example**

In <sup>a</sup> school, you want <sup>a</sup> bell to ring in the whole school building at 8:30 and 16:30, every weekday for the rest of the semester.

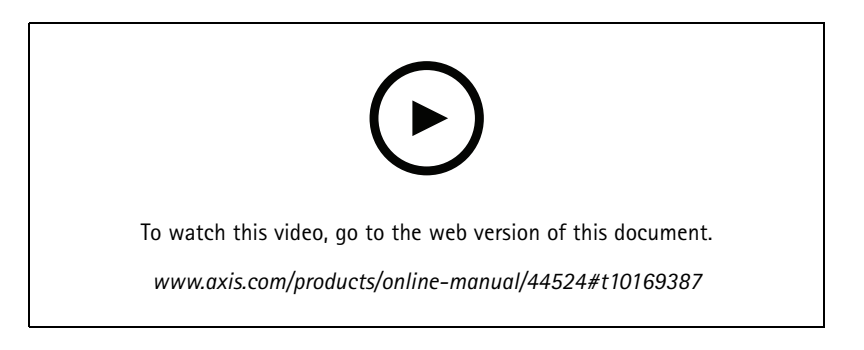

### **Schedule music**

First define the content you want to play, by setting up <sup>a</sup> playlist, web stream, device source or server source. Then schedule when and where to play the content.

If you want to use <sup>a</sup> web stream or RTP stream, make sure you have set up your proxy. See *[Configure](#page-3-0) the network on page [4](#page-3-0)* .

### Schedule content

#### **Create <sup>a</sup> playlist from audio files:**

- 1. To add audio files to the server, go to **APPS <sup>&</sup>gt; Music <sup>&</sup>gt; LIBRARY**.
- 2. You can create folders to organize your audio files.

To create <sup>a</sup> folder, click **CREATE FOLDER**.

- 3. To add an audio file to the library, click **ADD CONTENT**.
	- -Supported formats: mp3, mp4, mpeg, aac, wma, ogg, flac, wav
- 4. Click **<sup>+</sup> CREATE**
- 5. Name your playlist and click **CREATE**.
- 6. Click the playlist.
- 7. To add <sup>a</sup> file from the library, click **ADD TRACKS FROM LIBRARY**.
- 8. To add <sup>a</sup> file from the web, click **ADD A TRACK FROM URL**.
	- -Supported formats: mp3, mp4, mpeg, aac, wma, ogg, flac, wav

### **Create an internet radio stream:**

- 1. Go to **APPS <sup>&</sup>gt; Music <sup>&</sup>gt; WEB STREAMS**
- 2. Click **<sup>+</sup> CREATE**.
- 3. Under **Web stream type**, select **Internet radio**.
- 4. Name your web stream.
- 5. Enter a URL for the web stream.
	- Supported formats: m3u, pls, asx
- 6. Click **CREATE**.
- 7. Adjust the stream delay.
- 8. Select an audio quality.
- 9. Click **SAVE**.

### **Create an RTP stream:**

- 1. Go to **APPS <sup>&</sup>gt; Music <sup>&</sup>gt; WEB STREAMS**
- 2. Click **<sup>+</sup> CREATE**.
- 3. Under **Web stream type**, select **RTP stream**.
- 4. Name your web stream.
- 5. Click **CREATE**.
- 6. To use unicast streaming, turn off **Multicast IP address**.
- 7. To use multicast streaming, turn on **Multicast IP address** and enter an IP address.
- 8. Click **SAVE**.
- 9. If you want to receive content only from one IP address for security reasons, then turn on **Source IP address** and enter the IP address.

## Schedule content

### **Stream music from <sup>a</sup> device:**

- 1. Connect <sup>a</sup> device, such as <sup>a</sup> mobile phone, to the line-in of an audio bridge or amplifier in your system.
- 2. Go to the device interface of the audio bridge or amplifier by entering the IP address of the device in your web browser.
- 3. Go to **Device settings <sup>&</sup>gt; General** and select **Full duplex** or **Simplex - microphone only** under **Audio mode**.
- 4. Go to **Input** to adjust the input gain.
- 5. In AXIS Audio Manager Pro, go to **APPS <sup>&</sup>gt; Music <sup>&</sup>gt; DEVICE SOURCES** to see your device sources.

**Stream music from audio devices in your Windows operating system:**

- 1. Go to **APPS <sup>&</sup>gt; Music <sup>&</sup>gt; SERVER SOURCES**.
- 2. Click **<sup>+</sup> CREATE**.
- 3. Name the source.
- 4. Under **Audio device**, select the input device you want to use. Available devices are detected automatically.
- 5. Click **<sup>+</sup> CREATE**.

**Schedule your content:**

- 1. Go to **APPS <sup>&</sup>gt; Scheduling & destinations**.
- 2. Click **<sup>+</sup> CREATE**.
- 3. Name the destination and click **CREATE**.
- 4. Click **<sup>+</sup> EDIT SCHEDULE**.
- 5. Click **<sup>+</sup> ADD SCHEDULE**.
- 6. Name the schedule.
- 7. Under **Source type**, select **Music**.
- 8. Under **Select source**, select your source (a playlist, web stream, device source or server source).
- 9. Define when to play the music and click **SAVE**.
- 10. Click **X** to return to **SCHEDULING AND DESTINATIONS**.
- 11. Under **Destinations**, click your destination.
- 12. Add physical zones and individual speakers to define where to play the music.

## <span id="page-12-0"></span>Set your opening hours

## Set your opening hours

Opening hours are useful for relative scheduling.

**Example**

You want <sup>a</sup> bell to play an announcement every school day ten minutes before the school closes.

Set up the announcement to play ten minutes before closing time. This way the bell will always ring at the correct time even if you change the closing time, or if the closing time vary from day to day.

- 1. Go to **APPS** <sup>&</sup>gt; **Opening hours**.
- 2. Set the opening hours of your site and click **SAVE**.

### <span id="page-13-0"></span>Set up paging

### Set up paging

Before you set up paging, you should prepare the destinations you want to use. A destination contains the zones and devices that the paging will be sent to.

If you want to page an announcement, you must first create <sup>a</sup> playlist containing one or several audio files.

• For instructions about how to create destinations and playlists, see *Schedule [announcements](#page-9-0) on page [10](#page-9-0)*.

### **Paging with <sup>a</sup> 2N SIP Mic**

- 1. Set up <sup>a</sup> SIP server:
	- 1.1 Go to **APPS <sup>&</sup>gt; SIP settings**.
	- 1.2 Click **<sup>+</sup> SERVER**.
	- 1.3 Name the SIP server.
	- 1.4 Enter the domain name or IP address of your server.
	- 1.5 Click **CREATE**.
- 2. Set up <sup>a</sup> SIP client for your 2N SIP Mic:
	- 2.1 Click the pen icon for the SIP server.
	- 2.2 Go to **CLIENTS**.
	- 2.3 Click **<sup>+</sup> CLIENT**.
	- 2.4 Name the client.
	- 2.5 Enter a user ID.
	- 2.6 Enter credentials for authentication.
	- 2.7 Click **CREATE**.
- 3. Configure the 2N SIP Mic:
	- 3.1 Go to the 2N SIP Mic interface.
	- -The interface is reached by entering the IP address for the mic in <sup>a</sup> web browser.
	- 3.2 Go to **VoIP <sup>&</sup>gt; SIP Proxy account**.
	- 3.3 Under **Caller ID**, enter the user ID you used for the client.
	- 3.4 Turn on **Use SIP account**.
	- 3.5 Under **SIP Proxy address**, enter the server IP address or domain name.
	- 3.6 Turn on **Use registration**.
	- 3.7 Under **Registration server address**, enter the server IP address or domain name.
	- 3.8 Enter the credentials you used for authentication in your SIP client.
	- 3.9 Click **APPLY**.
- 4. Check that the paging device is registered on the SIP server:

## Set up paging

- 4.1 In the 2N SIP Mic interface, go to **System status** and check that it says **Registered** under **SIP Proxy line status**.
- 4.2 Return to AXIS Audio Manager Pro.
- 4.3 Press F5 to refresh the browser.
- 4.4 Go to **APPS <sup>&</sup>gt; Paging sources <sup>&</sup>gt; 2N SIP MIC**.
- 4.5 Check that your mic has the status **Registered**.

### Note

If the registration didn't work, check your network settings and SIP account credentials.

- 5. Set up <sup>a</sup> paging source to define where your paging will be played:
	- 5.1 Go to **APPS <sup>&</sup>gt; Paging sources <sup>&</sup>gt; PAGING SOURCES**.
	- 5.2 Click **<sup>+</sup> SOURCE**.
	- 5.3 Name the source.
	- 5.4 Enter a call number.
	- 5.5 Select your destination.
- 6. Configure <sup>a</sup> button on the 2N SIP Mic for paging <sup>a</sup> live callout:
	- 6.1 Go to **APPS <sup>&</sup>gt; Paging sources <sup>&</sup>gt; 2N SIP MIC**.
	- 6.2 Click the pen icon for the mic.
	- 6.3 Turn on the button you want to use for paging.
	- 6.4 Enter a name.
	- 6.5 Select **Paging** as action.
	- 6.6 Select your paging source.
	- 6.7 Click **SAVE**.
- 7. Configure <sup>a</sup> button on the 2N SIP Mic for paging an announcement:
	- 7.1 Go to **APPS <sup>&</sup>gt; Paging sources <sup>&</sup>gt; 2N SIP MIC**.
	- 7.2 Click the pen icon for the mic.
	- 7.3 Turn on the button you want to use for paging.
	- 7.4 Enter a name.
	- 7.5 Select **Play announcement** as action.
	- 7.6 Select <sup>a</sup> destination.
	- 7.7 Select <sup>a</sup> playlist.
	- 7.8 Select <sup>a</sup> priority.
- 8. Start paging <sup>a</sup> live message:
	- 8.1 Press the configured button on the 2N SIP Mic.
	- 8.2 Start speaking.
	- 8.3 To stop paging, press the same button again.

### <span id="page-15-0"></span>Set up paging

- 9. Start paging an announcement:
	- 9.1 Press the configured button on the 2N SIP Mic. The playlist is played once.

### **Paging with SIP trunk**

You can page by calling <sup>a</sup> number that is redirected by <sup>a</sup> PBX to AXIS Audio Manager Pro, which will forward the audio to <sup>a</sup> destination.

Before you start, you need to have <sup>a</sup> configured PBX environment, such as Cisco. In AXIS Audio Manager Pro, you must have created <sup>a</sup> destination that the audio will be sent to. For more information about destinations, see *[Schedule](#page-9-0) content on page [10](#page-9-0)*.

- 1. Add <sup>a</sup> SIP server:
	- 1.1 Go to **APPS <sup>&</sup>gt; SIP settings**.
	- 1.2 Click **<sup>+</sup> SERVER**.
	- 1.3 Name the SIP server.
	- 1.4 Enter the domain name or IP address or your server.
	- 1.5 Enter port number.
	- 1.6 Click **CREATE**.
- 2. Add <sup>a</sup> SIP trunk to the SIP server:
	- 2.1 Click the pen icon for your SIP server.
	- 2.2 Go to **TRUNKS**.
	- 2.3 Click **<sup>+</sup> TRUNK**.
	- 2.4 Name the SIP trunk.
	- 2.5 Enter the domain name or IP address of your PBX as remote address.
	- 2.6 Enter the SIP port used in the PBX as remote port.
	- 2.7 Select <sup>a</sup> transport type depending on your network requirements.
	- 2.8 If the PBX requires identification, enter the credentials.

Note

If your PBX doesn't require identification, then go to **APPS <sup>&</sup>gt; SIP settings <sup>&</sup>gt; ADVANCED** to disable it.

2.9 If your PBX server requires registration, select **Use registration** and enter the details.

- 2.10 Click **CREATE**.
- 3. Add <sup>a</sup> paging source:
	- 3.1 Go to **APPS <sup>&</sup>gt; Paging sources**.
	- 3.2 Click **<sup>+</sup> SOURCE**.
	- 3.3 Name the paging source.
	- 3.4 Enter <sup>a</sup> call number that corresponds to the route pattern set in the PBX.
	- 3.5 Select <sup>a</sup> destination.
	- 3.6 Click **Save**.

# Set up paging

# **Set priority for paging**

If you are paging to several destinations at the same time, then the one with the highest priority will be used.

Change the priority order of your destinations:

- 1. Go to **APPS** <sup>&</sup>gt; **Scheduling & destinations**.
- 2. Under **Content priorities**, click **Paging**.
- 3. Drag and drop the destinations to change their priority.

### <span id="page-17-0"></span>Set volumes

### Set volumes

### **Calibrate master volumes**

The system has <sup>a</sup> master volume for each content type. By default, music is set to 20 db lower than other content types, to make them sound louder as they are usually more important.

You can adjust the volumes for individual speakers as well as groups of speakers by adjusting the volume for the physical zones.

#### **Example**

In a school you have a physical zone called All classrooms. Inside this physical zone, you have the physical zones Classroom 1, Classroom 2 and Classroom 3.

If you adjust the volume for All classrooms, then this will affect all the speakers located in all the classrooms.

If you adjust the volume for Classroom <sup>1</sup>, then only the speakers in that classroom will be affected.

The result gain for each speaker will be the sum of the following:

- The maximum volume of the speaker (this is different for different products)
- The set volume for the individual speaker (the level you set when clicking <sup>a</sup> device in the **Physical zones** app)
- The sum of all the volumes set for the zones that the speaker belongs to
- The master volume for the content type

If the final sum of all volumes exceed the maximum volume of the speaker, then the maximum volume will be used.

- 1. Go to **APPS** <sup>&</sup>gt; **Volume calibration** <sup>&</sup>gt; **Master site calibration**.
- 2. Set the master volume for each content type.
- 3. Play <sup>a</sup> content type and listen to the sound. Adjust the volume to <sup>a</sup> suitable level.
- 4. Click the zones and calibrate the volume for each zone.
	- Adjust the volumes of the physical zones by starting at the top of the hierarchy and then further down in the sub-zones.
- 5. You can also adjust the volume for individual speakers in the system.
	- 5.1 Go to **APPS** <sup>&</sup>gt; **Physical zones**.
	- 5.2 Click <sup>a</sup> device.
	- 5.3 Adjust the gain.

### **Set volume levels**

To change volumes temporarily, go to **APPS** <sup>&</sup>gt; **Music volumes**.

- **Mute the entire site**
	- 1. Click **Site volumes**.
	- 2. Turn on **Mute site**.

No sound will be played from the system.

- **Mute all music**
	- 1. Click **Site volumes**.

### Set volumes

### 2. Turn on **Mute music**.

Music will be muted, but you can still play announcements and paging.

- **Set the volume of <sup>a</sup> zone**
	- 1. Click <sup>a</sup> zone.
	- 2. Adjust the volume.

The result gain for each speaker will be the sum of the following:

- The maximum volume of the speaker (this is different for different products).
- The set volume for the individual speaker (the level you set when clicking <sup>a</sup> device in the **Physical zones** app).
- The sum of all the volumes set for the zones that the speaker belongs to.
- The master volume for the content type, which is set in the **Volume calibration** app.

If the final sum of all volumes exceed the maximum volume of the speaker, then the maximum volume will be used.

## <span id="page-19-0"></span>Manage your database

# Manage your database

If you want to reinstall or transfer your system, you can backup and restore your database. The backup will include all your configurations, but not your files.

• On the Windows system tray, click <sup>&</sup>gt; <sup>&</sup>gt; **Backup database** or **Restore database**.

You can also clear your database. All configurations will be removed, but your files will remain.

• On the Windows system tray, click <sup>&</sup>gt; <sup>&</sup>gt; **Clean and reinitialize database**.

### <span id="page-20-0"></span>Migrate to version 4

### Migrate to version 4

If you already have an earlier version of AXIS Audio Manager Pro running, you can migrate parts of the system to AXIS Audio Manager Pro 4.

We recommend that you first install AXIS Audio Manager Pro <sup>4</sup> on <sup>a</sup> separate server to try it out and get to know the new interface, before you perform the migration. You can use the demo version for 30 days.

#### Note

The migration will only include zone structure, devices and sources. You must reconstruct all other configurations manually. The migration will save your playlists and schedules as text files to facilitate the reconstruction. You should note down other settings before the migration.

Below is an overview of the migration process. For more detailed information, download the migration guide under **Documentation** on the product's support page:

• *[axis.com/products/axis-audio-manager-pro/support](https://www.axis.com/products/axis-audio-manager-pro/support)*

#### **Back up your database:**

Before you start, we recommend that you create <sup>a</sup> backup of your database, so that you don't lose any data in case something goes wrong when you upgrade your system. The database files can be saved, so that you can restore the system in another AXIS Audio Manager Pro 3.x system.

- 1. On the Windows system tray, click <sup>&</sup>gt; <sup>&</sup>gt; **Stop AXIS Audio Manager Pro**.
- 2. Go to the folder C:\ProgramData\AXIS Communications\AXIS Audio Manager Pro\Manager on your computer.
- 3. Copy the database file Manager.db to <sup>a</sup> backup folder.
- 4. If you need to restore your database at some point to another system:
	- 4.1 On the Windows system tray, click <sup>&</sup>gt; <sup>&</sup>gt; **Stop AXIS Audio Manager Pro**.
	- 4.2 Place the backed-up files in the folder C:\ProgramData\AXIS Communications\AXIS Audio Manager Pro\Manager.
	- 4.3 Start the service again and log in with the administrator's credentials.

#### **Migrate to AXIS Audio Manager Pro 4:**

1. First you need to upgrade your current version of AXIS Audio Manager Pro to version 3.3.3 that contains the export function.

To upgrade to AXIS Audio Manager Pro 3.3.3:

- 1.1 Go to *[axis.com/products/axis-audio-manager-pro](https://www.axis.com/products/axis-audio-manager-pro)* and download the upgrade file.
- 1.2 Run the upgrade file and accept all the pre-selected options in the wizard.
- 2. Export your site:
	- 2.1 Open AXIS Audio Manager Pro 3.3.3.
	- 2.2 Go to **Administrator** <sup>&</sup>gt; **Export database** and click **Export**.
	- 2.3 Select <sup>a</sup> folder for the export and click **OK**.

When the export is completed, <sup>a</sup> dialog shows what was exported and if there was any issues.

### Migrate to version 4

- 2.4 Some settings are not exported. Make <sup>a</sup> note of the following:
- All configurations under **Audio Sources**.
- All configurations under **Users**.
- All configurations under **Administrator** <sup>&</sup>gt; **Network settings**.
- All your 2N SIP Mic configurations.
- All your audio files.
- AXIS Audio Manager Pro <sup>4</sup> only supports <sup>a</sup> zone structure that is up to 10 levels deep. All devices that are located in deeper zone levels will be placed in <sup>a</sup> separate folder.
- 3. Uninstall AXIS Audio Manager Pro 3.3.3.
- 4. Install AXIS Audio Manager Pro 4.

See *[Installation](#page-3-0) on page [4](#page-3-0)*

5. Prepare your devices for AXIS Audio Manager Pro 4.

See *[Prepare](#page-4-0) your devices on page [5](#page-4-0)*

- 6. Import your site to AXIS Audio Manager Pro 4:
	- 6.1 On the Windows system tray, click <sup>&</sup>gt; <sup>&</sup>gt; **Start AXIS Audio Manager Pro**.
	- 6.2 On the Windows system tray, click  $\Box$   $>$   $\Box$   $>$  Import old database.
	- 6.3 Click **Yes**.
	- 6.4 Browse to the export folder and select the file Export.txt.
- 7. On the Windows system tray, click  $\Box$   $> \Box$   $>$  Open AXIS Audio Manager Pro Client.
- 8. Recreate the configurations that were not exported.
	- **Playlists** See the file Playlists.txt in the export folder.

To create <sup>a</sup> playlist, go to an app under **APPS <sup>&</sup>gt; Content & sources**.

See *Schedule [announcements](#page-9-0) on page [10](#page-9-0)*

See *[Schedule](#page-9-0) music on page [10](#page-9-0)*

**Schedules** – See the file Schedules.txt in the export folder.

To create <sup>a</sup> schedule, go to an app under **APPS <sup>&</sup>gt; Scheduling & destinations**.

See *Schedule [announcements](#page-9-0) on page [10](#page-9-0)*

See *[Schedule](#page-9-0) music on page [10](#page-9-0)*

- **Network settings** See *[Configure](#page-3-0) the network on page [4](#page-3-0)*
- **SIP devices** See *Set up paging on [page](#page-13-0) [14](#page-13-0)*

Note

What used to be called "sessions" in AXIS Audio Manager Pro 3 has now been replaced by <sup>a</sup> different concept called destinations. This is found under **Scheduling and destinations** in the AXIS Audio Manager Pro <sup>4</sup> client.

## <span id="page-22-0"></span>Need more help?

# Need more help?

Contact support at *[axis.com/support](https://www.axis.com/support)*.

To make it easier for Axis support to diagnose your problem, you can download <sup>a</sup> diagnostic package:

• On the Windows system tray, click <sup>&</sup>gt; <sup>&</sup>gt; **Download diagnostic package**.

User Manual AXIS Audio Manager Pro Date:<br>© Axis Communications AB, 2017 - 2021 2001 © Axis Communications AB, 2017 - 2021

Ver . M2.2